# Meet のログイン方法

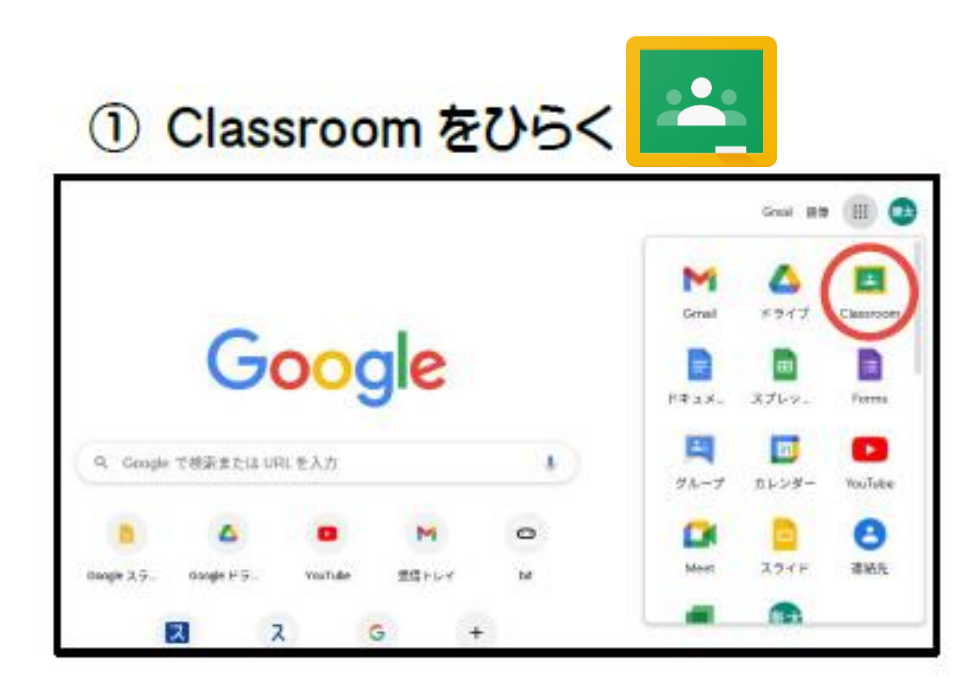

## 2 自分のクラスをえらぶ

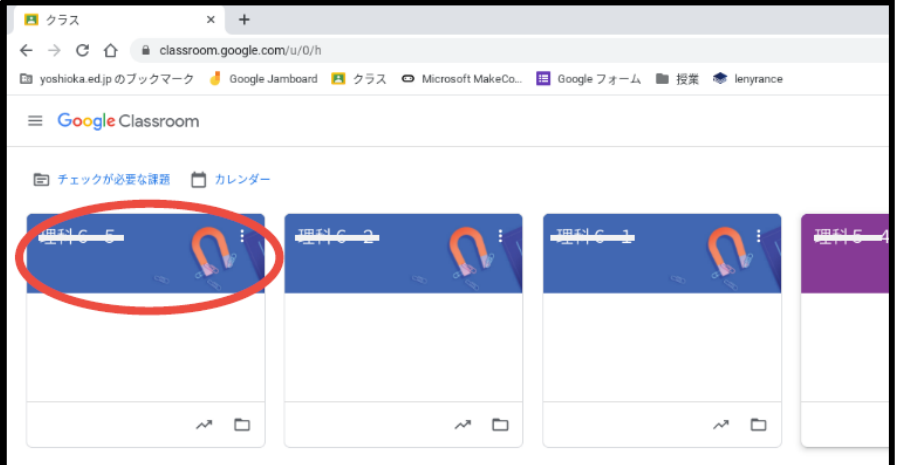

## 3 Meet のリンクをクリック

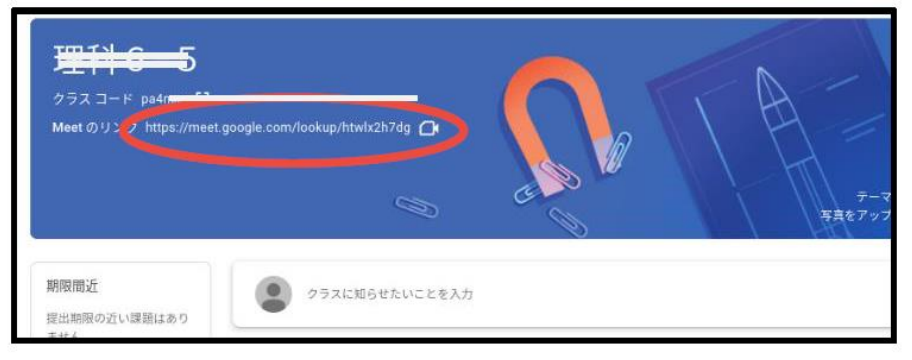

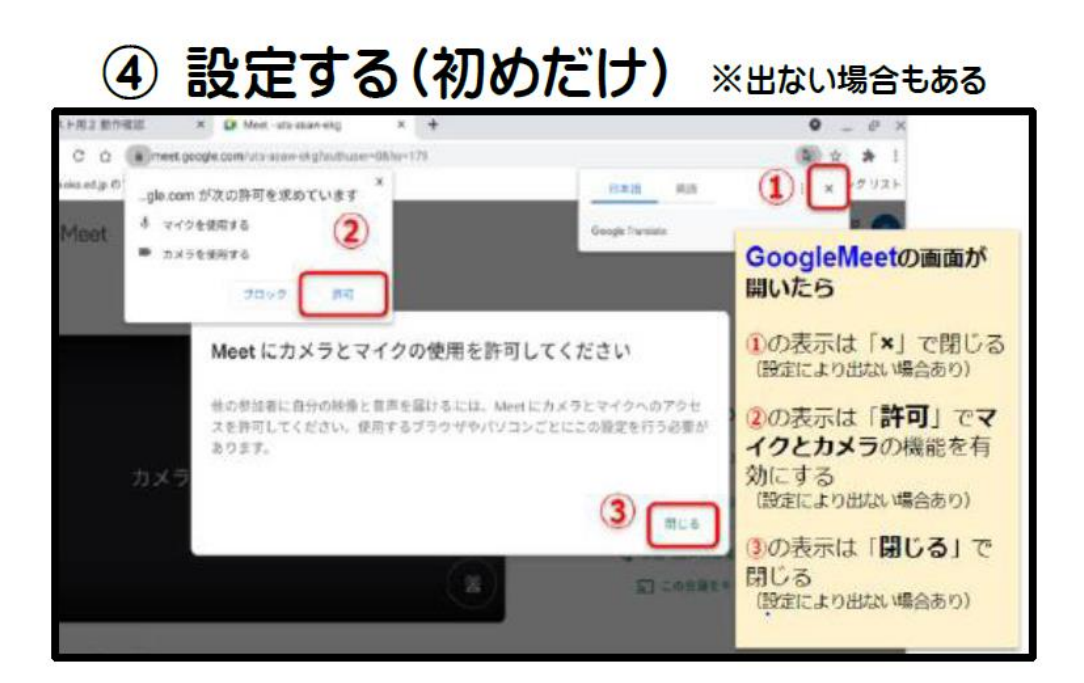

### ⑤ 今すぐ参加をクリック

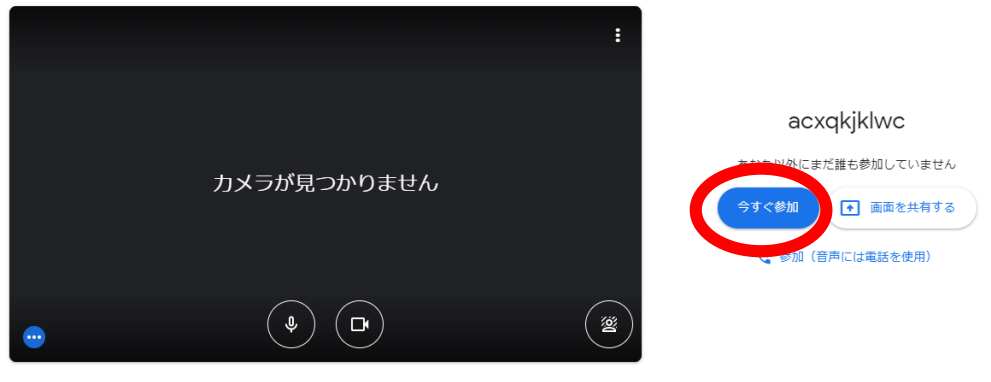

□ 音声と映像を確認

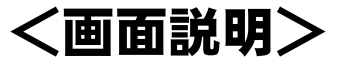

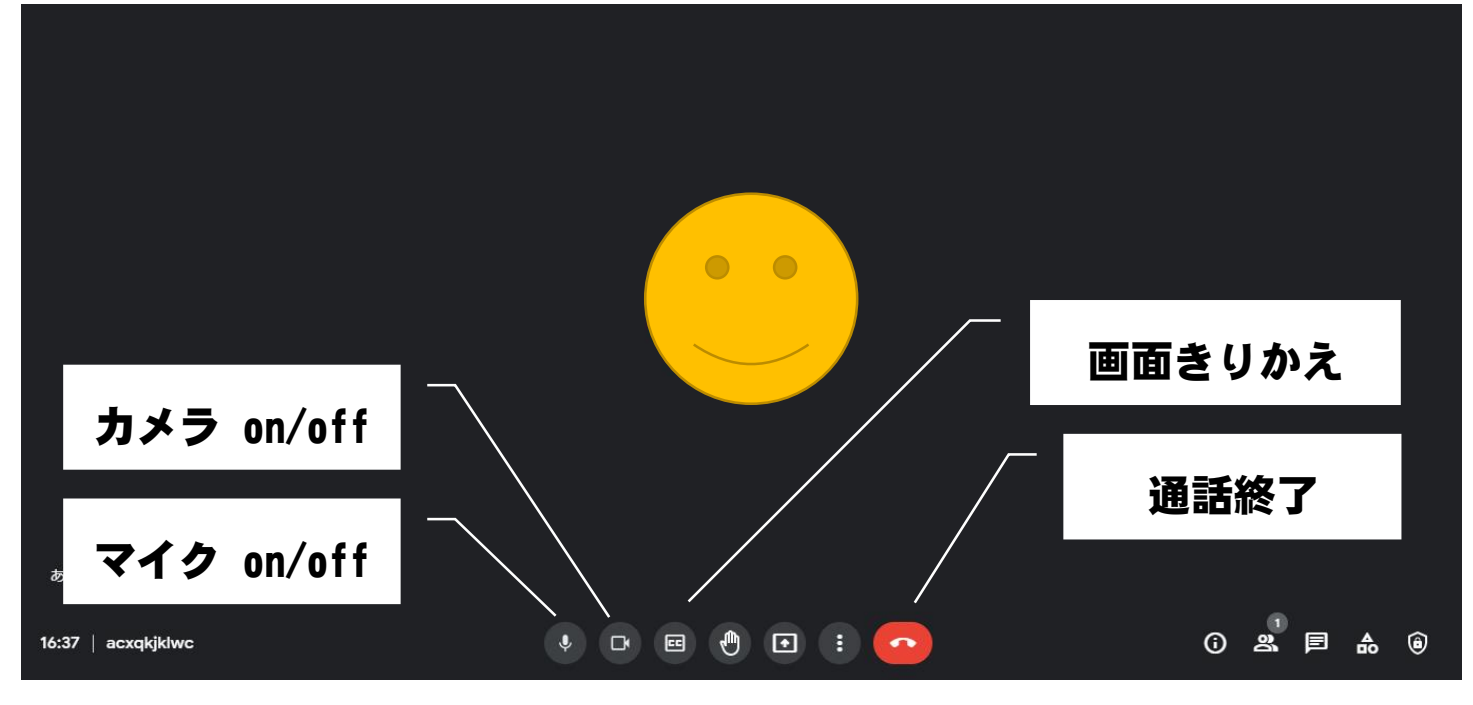

#### 注意

・時間に間に合うように参加しましょう。

・カメラは指示がない限り on にしておきましょう。

·発言する時以外はマイクを off にしておきましょう。

·chromebook を閉じると通話が切れてしまいます。

・発言がある時は、「挙手する」を押すか、先生の指示 にしたがって伝えましょう。

・背景を変えることができますが、映像が遅れるなどの 不具合を起こすので使用はしないでください。